# SET UP PAYMENT ELECTION

**ED** SUFFOLK workday. UNIVERSITY student Transforming the educational journey.

**Description:** This quick guide demonstrates how to set up or edit your payment elections for any refunds you may be owed.

**Applies to:** Students

### **STUDENT PAYMENT ELECTIONS**

Students should set up payment elections through their Financials Hub in Workday for any refunds they may be owed.

**1.** From the Global Navigation Menu, select the **Financials Hub**.

**Note:** If you are currently a student worker, skip to the [Student Worker](#page-2-0) section below.

**2.** In the Suggested Links section, select **Payment Elections.**

3

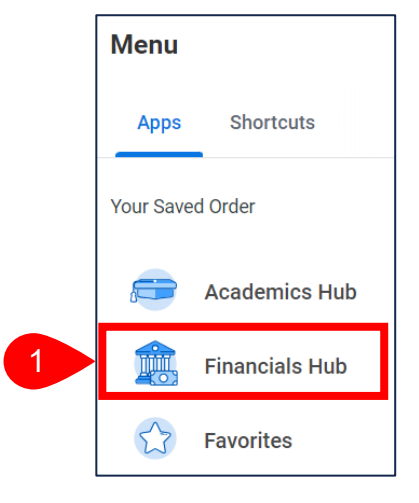

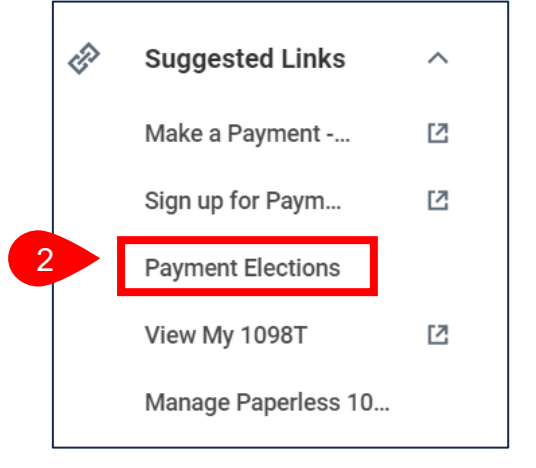

**3.** Select **Add** to add a bank account.

### Payment Elections Harvey Student (UID007924366) Select how to receive payment for each type of pay. For direct deposit, be sure to add bank accounts before payment elections. Person **Harvey Student Default Country** United States of America **Default Currency USD** Payment Election No payment elections specified. Add

## SET UP PAYMENT ELECTION

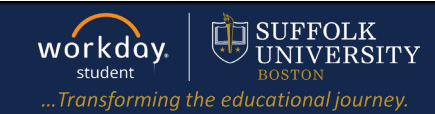

- **4.** Enter the **Account Information**.
	- **a.** Select the Account **Type**.
	- **b.** Enter the **Routing Transit Number.**
	- **c.** Enter the **Account Number**.
	- **d.** Enter the **Bank Name**.
	- **e.** Enter an **Account Nickname**, if desired.
	- **f.** Click **OK**.

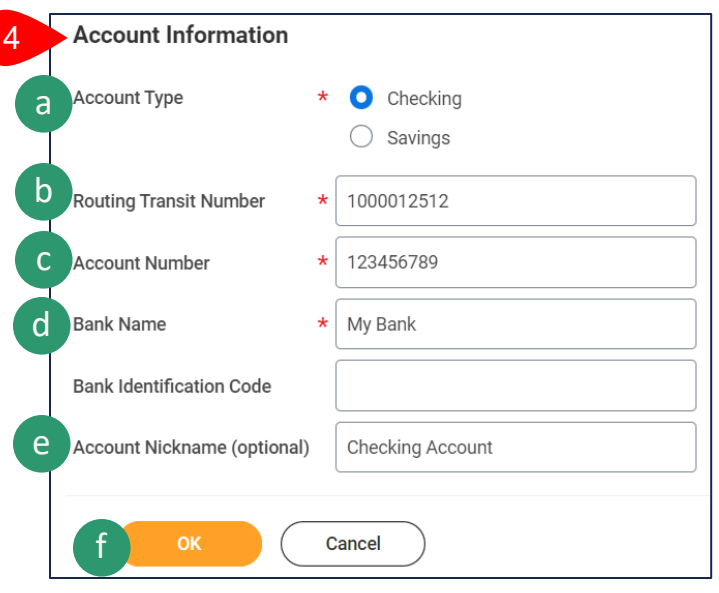

- **5.** Review the **Payment Elections** screen.
	- **a.** Select **Add** to add another bank account following the instructions in step 4 above.
	- **b.** Select **Edit**, **Remove**, or **View** to edit, remove or view an existing bank account.

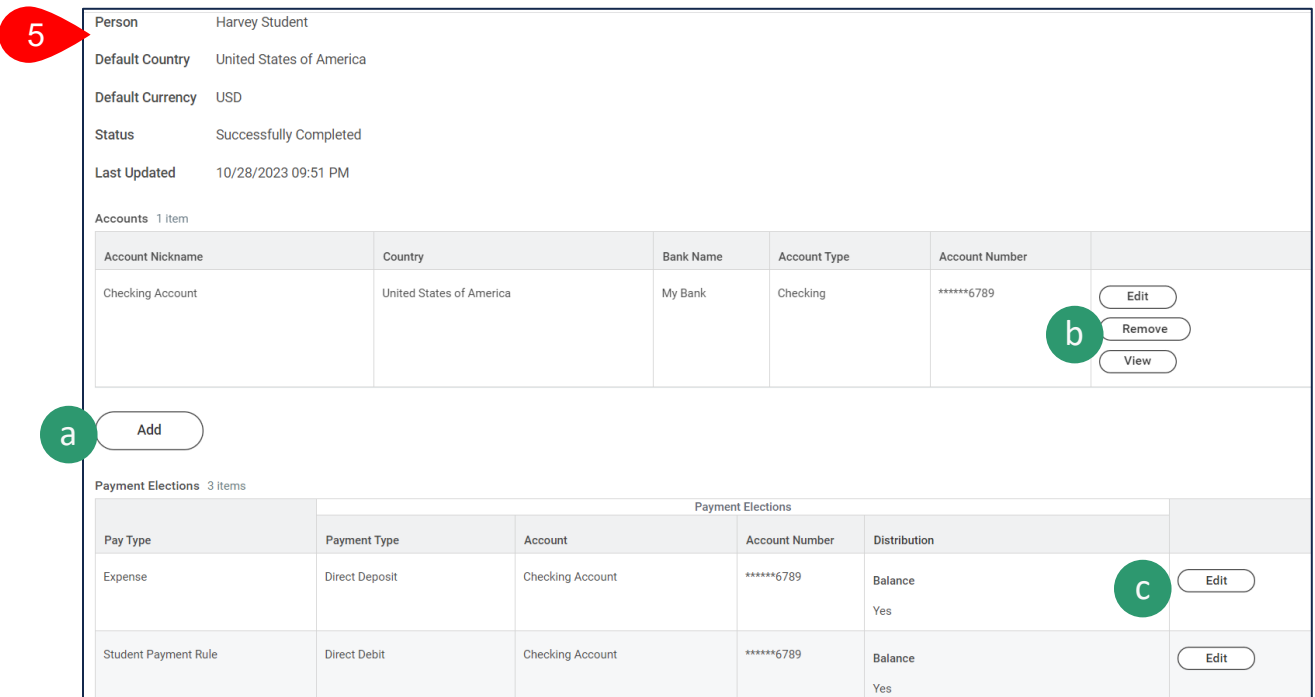

**c.** If you have multiple bank accounts added and you wish to change the bank account for a specific payment election, click **Edit** within the appropriate Pay Type.

Pay Types: **Expenses** for expense reports. **Student Payment Rule** for financial refunds. **Regular** for payroll.

# SET UP PAYMENT ELECTION

- **d.** Select the **Account** to change to.
- **e.** Click **OK**.

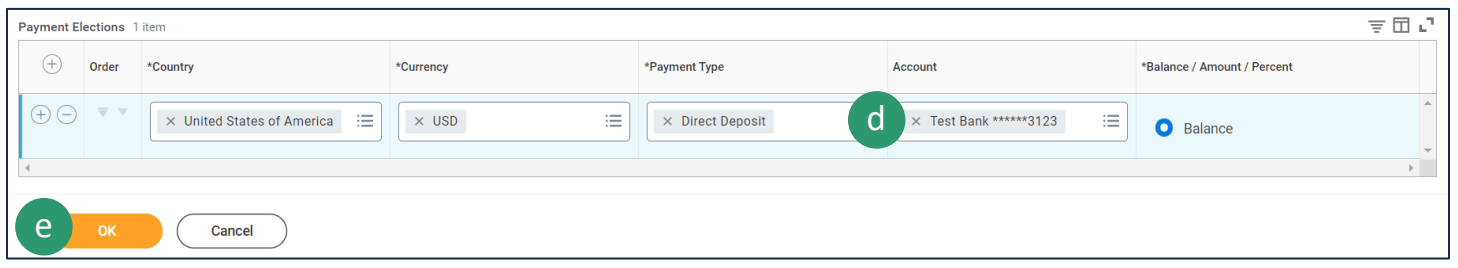

**6.** Your changes are saved and take effect immediately. You may update your Payment Elections at any time.

### <span id="page-2-0"></span>**STUDENT WORKER**

- **1.** Student workers will see the **Payment Elections Requiring Setup** section in addition to the worker elections.
	- **a.** Click the **Add** button to set up the **Student Payment Rule**.

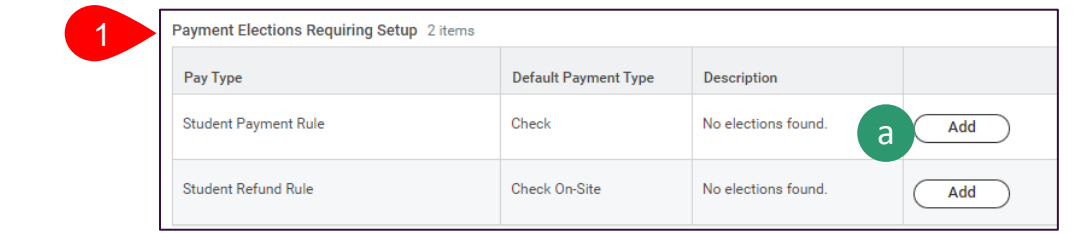

**b.** Select **Currency**, **Payment Type**, **Account**, and **Balance**.

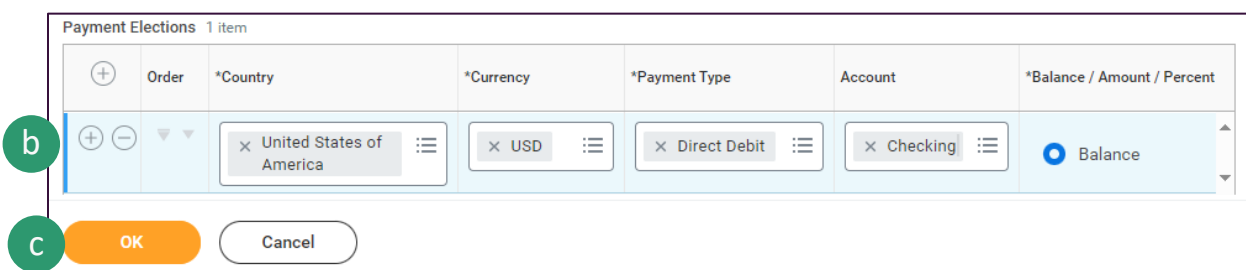

**c.** Click **OK**

Repeat this process to set up **Student Refund Rule**.

**EE** SUFFOLK

UNIVERSITY

workday.

student